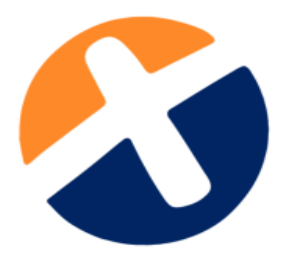

## **Configuración en Antivirus para XMLSAT 2017**

Debido a que XMLSAT trabaja con puertos de internet para la descarga masiva, validación, cruce con listas negras del SAT y demás procesos que requieren internet es necesario configurar el antivirus para el correcto funcionamiento.

- 1. Abrir el programa **AVAST Antivirus**
- 2. En Settigns/Ajustes, seleccionar la pestaña "Exclusiones"
- 3. Añadir carpeta o ejecutable de XMLSAT (ruta C:\Program Files (x86)\XMLSAT++) a la pestaña "Rutas de Archivo"
- 4. Aceptar para guardar la configuración.
- 1. Abra el programa **AVG Antivirus**
- 2. En Opciones, seleccionar Configuración Avanzada, seleccionar **Excepciones**
- 3. Seleccionar Agregar Excepción
- 4. En el menú desplegable, seleccione tipo de excepción, Seleccione carpeta o ejecutable de XMLSAT (ruta C:\Program Files (x86)\XMLSAT++)
- 5. Aceptar para guardar la configuración.
- 1.
- 2. Abrir el programa **Bitdefender Antivirus**
- 3. En Configuración, seleccionar la pestaña "Exclusiones"
- 4. Archivos y carpetas excluidos / Lista Blanca
- 5. Añadir carpeta o ejecutable de XMLSAT (ruta C:\Program Files (x86)\XMLSAT++)
- 6. Añadir y Aceptar para guardar la configuración.
- 1. Abrir el programa **Nod32 Antivirus**
- 2. En Configuración, seleccionar Protección del equipo
- 3. En el icono del engranaje seleccione Editar Exclusiones
- 4. Agregar carpeta o ejecutable de XMLSAT (ruta C:\Program Files (x86)\XMLSAT++)
- 5. Aceptar para guardar la configuración.
- 1. Abrir el PANEL DE CONTROLXMLSAT en el firewall (**Windows Defender**)
- 2. Entrar en Firewall, seleccionar Permitir un programa o una característica a través de Firewall de Windows.
- 3. Seleccionar Cambiar la configuración.
- 4. Permitir otro programa
- 5. Examinar Añadir carpeta o ejecutable de XMLSAT (ruta C:\Program Files (x86)\XMLSAT++)

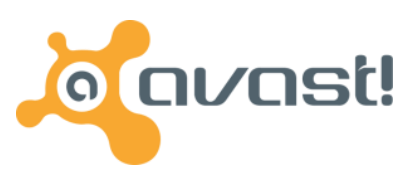

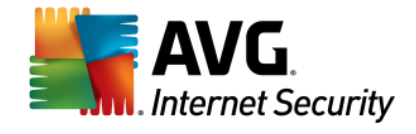

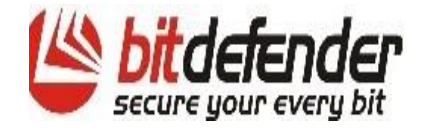

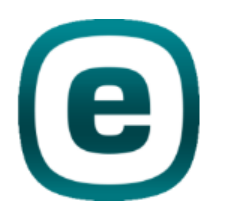

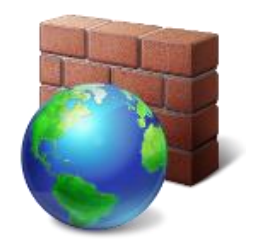

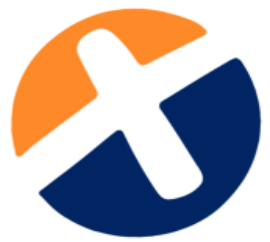

## **Configuración en Antivirus para XMLSAT 2017**

- 6. Agregar y Aceptar para guardar la configuración.
- 1. Abrir el programa **McAfee Antivirus**
- 2. En VirusScan, seleccionar "Escaneo de Acceso" -> "Propiedades"
- 3. Todos los procesos-> Detención -> Exclusiones y Agregar carpeta o ejecutable de XMLSAT (ruta C:\Program Files (x86)\XMLSAT++)
- 4. Aceptar para guardar la configuración.
- 1. Abrir el programa **NORTON Antivirus**
- 2. En Ajustes, seleccionar Configurar -> la pestaña "Exclusiones de análisis"
- 3. Añadir carpeta o ejecutable de XMLSAT (ruta C:\Program Files (x86)\XMLSAT++)
- 4. Aplicar y Aceptar para guardar la configuración.
- 1. Abrir el programa **KASPERSKY**
- 2. En configuración -> Avanzado Agregar regla de exclusión
- 3. Haga clic en Examinar en el archivo o carpeta. Seleccione la carpeta XMLSAT (ruta C:\Program Files (x86)\XMLSAT++)
- 4. Clic en Aceptar.

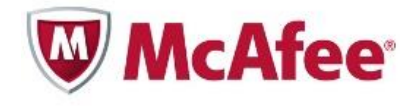

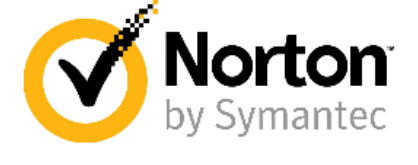

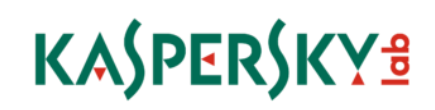